La accesarea serviciului "Plata obligațiilor fiscale", se afișează pagina de pornire, in care trebuie ales CNP-ul pentru care se dorește plata. In cazul persoanelor care se autentifica in SPV cu NPOTP (nume, parola si OTP), in lista apare doar CNP-ul titularului de cont.

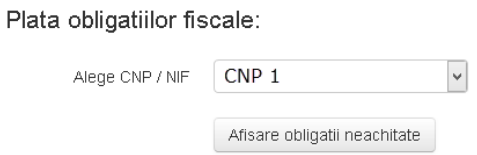

Se vor afisa doar obligatiile de plata care pot fi platite in acest moment prin ghiseul.ro. Pentru lista completa a acestora, consultati raportul Obligatii de plata si respectiv Nota obligatiilor de plata pentru modalitati alternative de achitare: plata prin ordin bancar (internet banking) sau la trezorerie.

La apăsarea butonului "Afișare obligații restante, se afișează lista obligațiilor ca pot fi plătite prin platforma ghiseul.ro, conform legislației care reglementează plata cu cardul prin aceasta platforma:

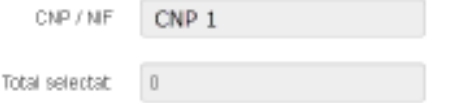

Selectati obligatiile fiscale pe care doriti sa le platiti:

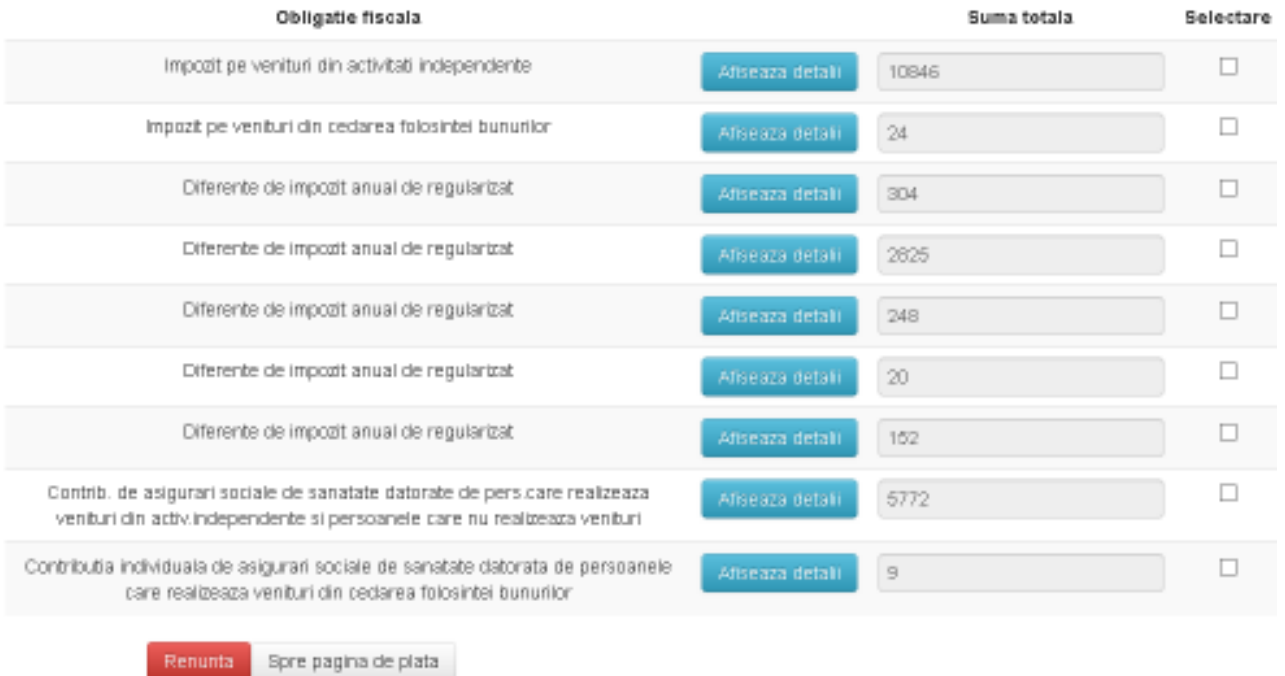

Daca nu exista obligații ce pot fi plătite online, cu cardul, pentru CNP-ul ales, se afișează doar un mesaj in acest sens:

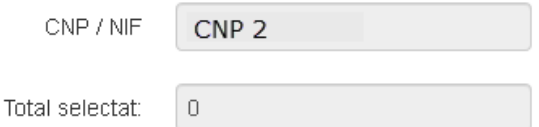

Selectati obligatiile fiscale pe care doriti sa le platiti:

Nu exista obligatii care pot fi platite online prin SPV Renunta Spre pagina de plata

### La apăsarea butonului "Afișează detalii", se poate vizualiza componenta sumei:

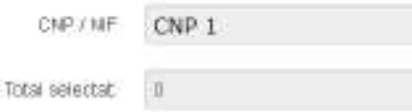

### Selectati obligatiile fiscale pe care doriti sa le platiti:

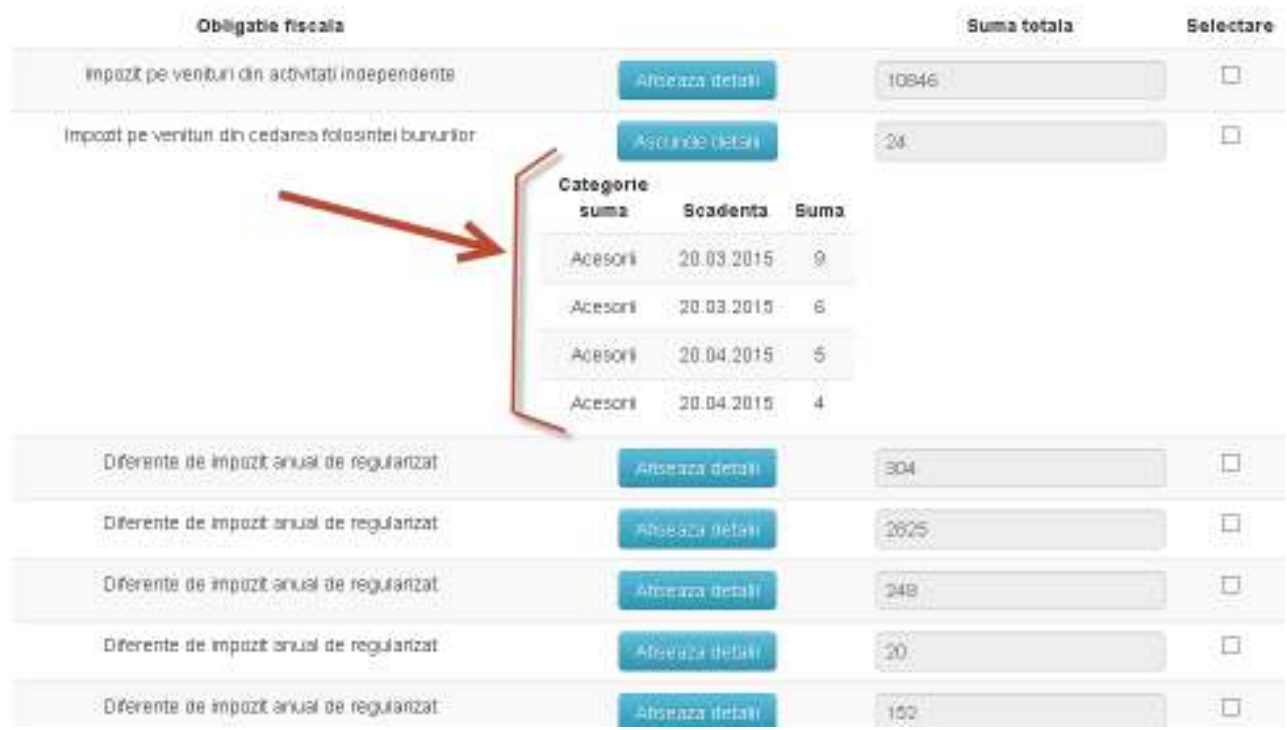

La bifarea căsuței din dreptul sumei de plata, câmpul "Total selectat" se auto completează cu totalul sumelor selectate.

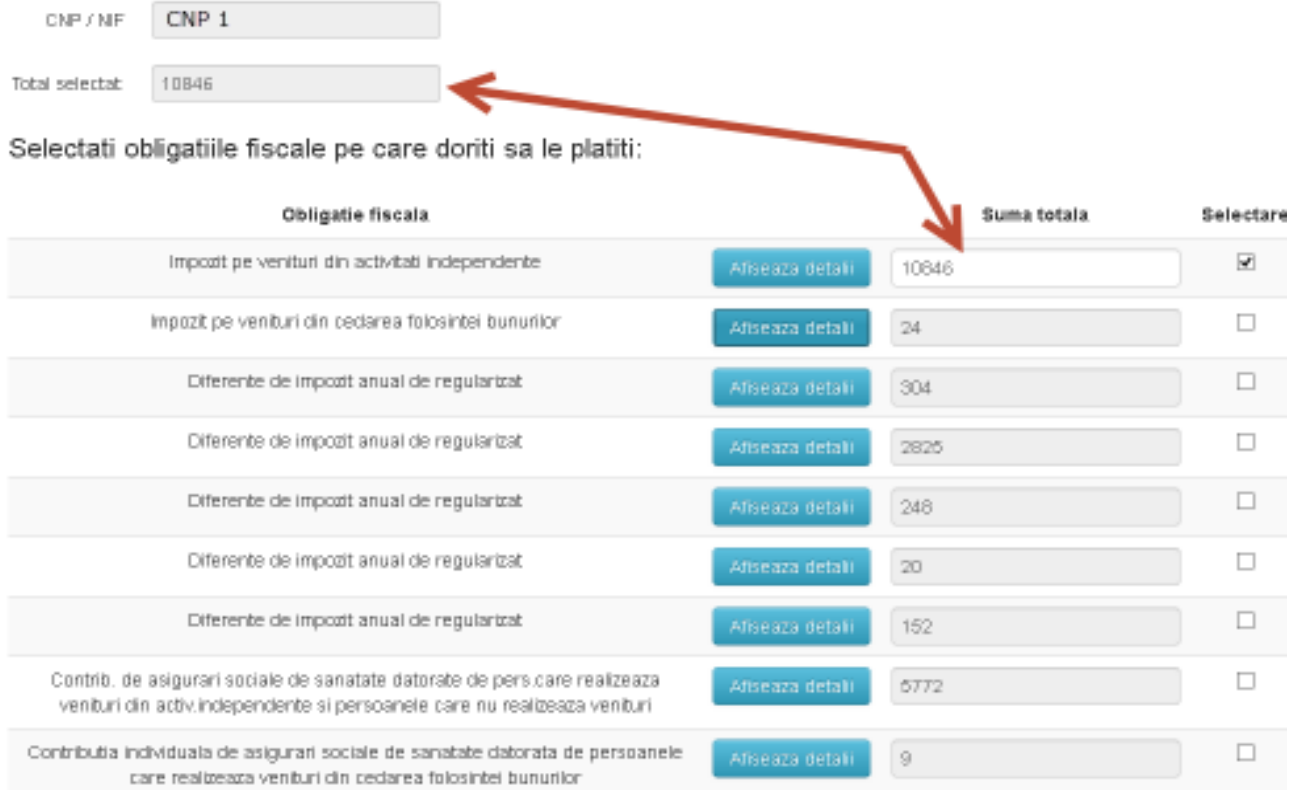

### După bifarea căsuței de selectare, suma poate fi modificata si in câmpul "Total selectat" se vor însuma sumele modificate:

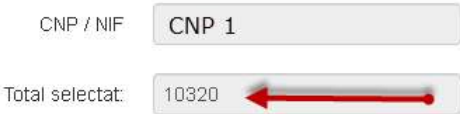

Selectati obligatiile fiscale pe care doriti sa le platiti:

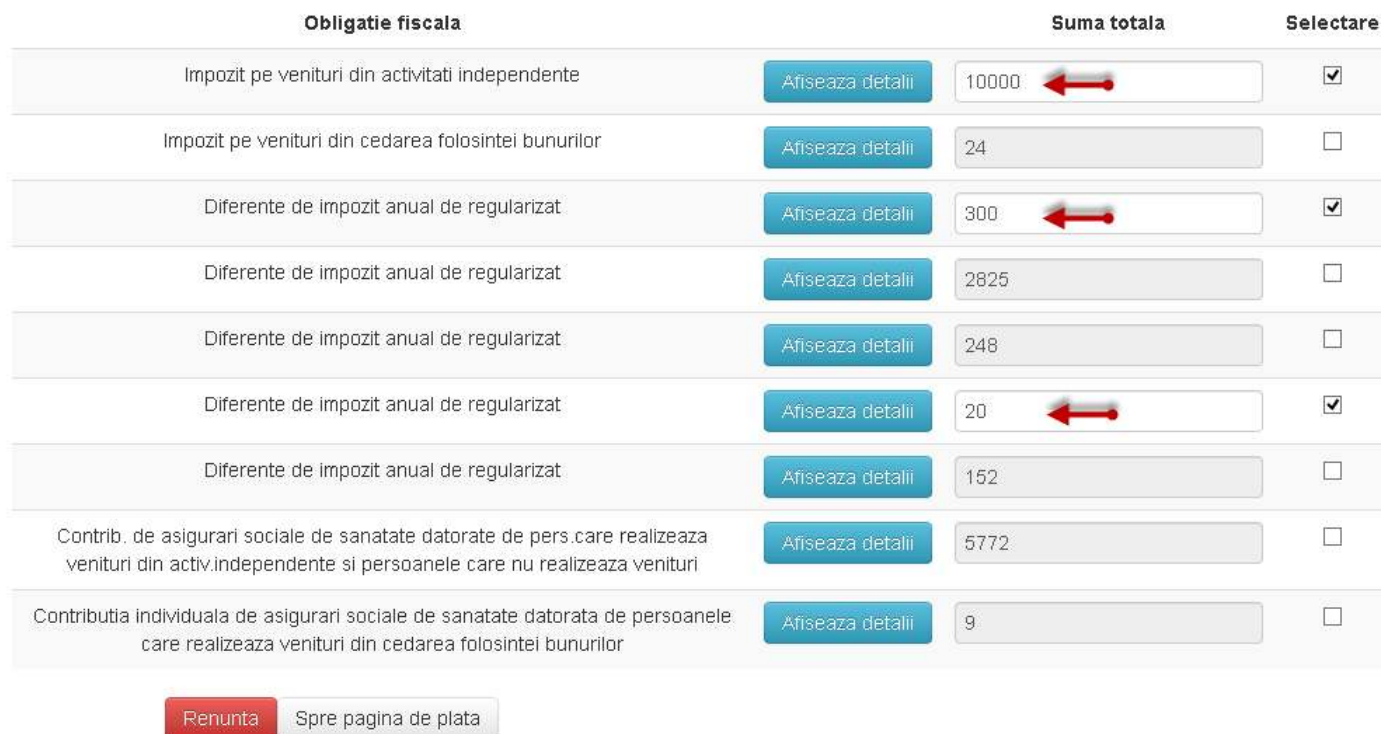

La acționarea butonului "Spre pagina de plata", se afișează obligațiile selectate, pentru o ultima verificare, înainte de efectuarea plătii:

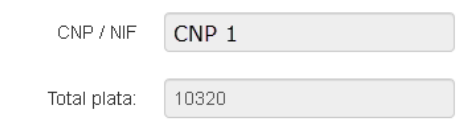

Obligatii selectate in vederea platii:

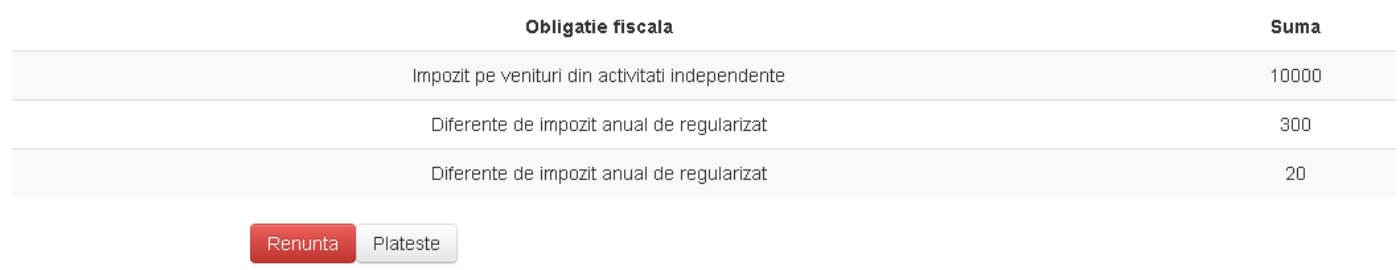

In oricare din paginile anterioare, apăsarea butonului Renunta readuce utilizatorul in pagina de pornire a serviciului "Plata obligațiilor fiscale".

La apăsarea butonului "Plătește", utilizatorul este direcționat către serviciul de plata online a platformei ghiseul.ro, unde are de bifat căsuța "Aprob plata și sunt de acord cu termenii și condițiile de utilizare" si butonul "PLATESTE". Din aceasta pagina nu mai exista posibilitatea întoarcerii la serviciul disponibil in SPV. In cazul in care abia in aceasta faza se observa ca este necesara o modificare, trebuie reluata autentificarea in SPV si pașii descriși mai sus.

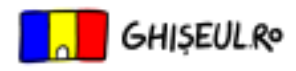

# Previzualizare plată

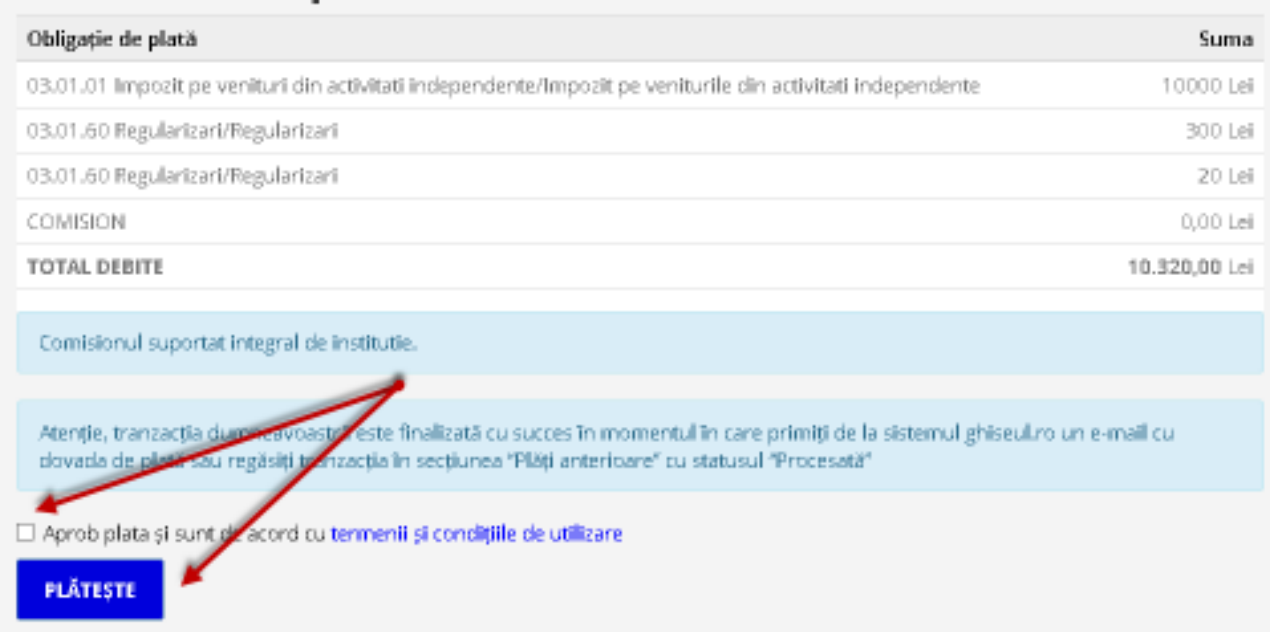

La apăsarea butonului "PLATESTE". Se afișează pagina in care se introduc datele cardului bancar si se efectuează plata.

## Portal de autorizare - Date despre card

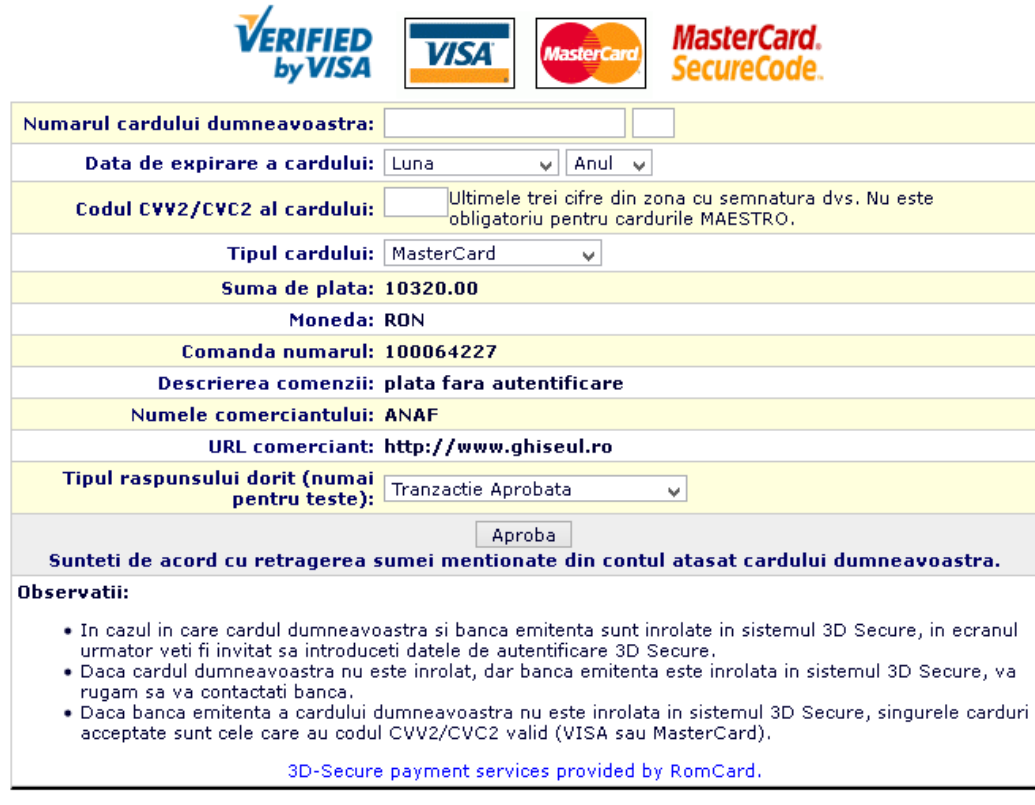

După apasarea butonului | Aproba | , se afișează pagina de confirmare a plății:

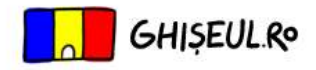

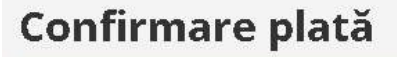

Tranzactie finalizata cu SUCCES!

Plata dumneavoastra cu valoarea de 10320.00 Lei a fost inregistrata cu succes.

Data platii: 08.05.2020 ora: 11:25:29

Dovada platii a fost trimisa la adresa dumneavoastra de email.

EFECTUEAZA O NOUA TRANZACTIE

#### **B** Distribuie pe Facebook

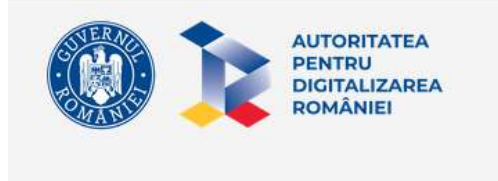

Termeni și condiții Protecția datelor personale SNEP este dedicat în acest moment PE, PEA și PJ.

Project sustinut de  $\mathbf{\Lambda} \mathbf{\ \mathbf{\mathcal{P}} \mathbf{\ }\mathbf{\mathbf{\mathcal{E}} \mathbf{\ }\mathbf{\mathcal{P}}$ 

După primirea confirmării de la reprezentanții platformei ghiseul.ro, utilizatorul primește in SPV, in secțiunea mesaje, un document de confirmare a plății efectuate cu succes.